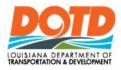

# DOTD Internet

# Site Owners Quick Reference Guide

#### **Getting Started**

DOTD Internet Home

http://wwwsp.dotd.la.gov

#### Sign on to a DOTD Internet Site

1. Under EMPLOYEE PORTAL (Upper Right Corner)

2. Click

When signing on to DOTD Internet Site from outside of DOTD Network

3. Enter your **Username** and **Password**. (Ex. "ladotdom\xxxxxx")

4. Click OK

#### Add a Web Part

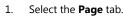

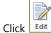

- Click Edit
   On the page, click where you want the web part to appear.
- 4. Select the check box of the web part or parts to add.
- 5. Select the **Insert** tab.

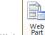

- 6. Click
- 7. Select the web part and click

#### Remove Web Parts

- 1. Select the **Page** tab.
- Click the on the web part.
- 4. Select X Delete
- 5. The web part will be removed from the page.

## Upload a Single Document

- 1. Select the **Add Document** link.
- 2. Click Browse...
- 3. Highlight the desired document.

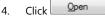

5.

Click OK

#### Upload a Multiple Documents

- 1. Select the Add Document link.
- 2. Click Upload Multiple Files.
- 3. Click Browse for Files instead.
- 4. Highlight the desired documents.

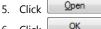

6. Click OK 7. Click Save

### Delete a Document

2

1. Check the check box next to the document name.

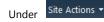

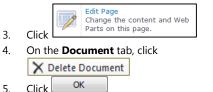

#### See Version History of a Document

- 1. Check the check box next to the document name.
- 2. On the **Document** tab, click
- 3. To read a previous version, click on the date and time the version was created.

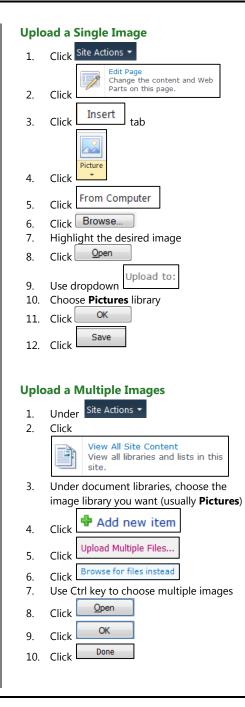

#### **Create New Document Library**

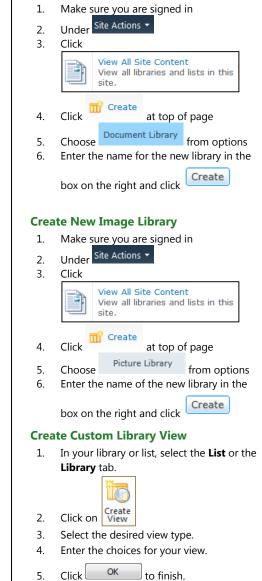

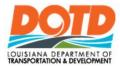

# DOTD Internet

Site Owners Quick Reference Guide

#### To Create a New Site

- 1. Under Site Actions -, select Create.
- 2. Click the following option
- New Site Create a site for a team or project.

   3.
   Fill in the New SharePoint Site window
- information. 4. Click OK to finish.

#### Delete a Site

**Warning**: Deleting a site permanently deletes the entire contents of the site.

- 1. Under Site Actions -, select Site Settings.
- 2. Click **Delete this site**. Read the steps carefully to remove the site and all of its content.

# Grant Permission: Add users to a group

- 1. From Site Actions select Site Settings.
- 2. Select Site Permissions.
- 3. Click on the group name that will receive new members.
- 4. Click New, Add Users.
- Either type user names or use the address book ( ) to add people to the group.
- If you want to send a welcome email with a link to the site in it, verify that Send welcome e-mail to new users is checked.
- 7. Write a custom message to the new users.

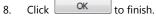

# Add Site Collection Image

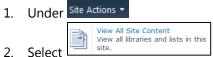

- 3. Under "Document Libraries" select "Site Collection Images"
- 4. Select the "Add New Item" link.
- 5. Click Browse...
- 6. Highlight the desired document.

7. Click Open

8.

- Click Choose Folder...
- Select destination folder and click Οκ

10. Click ok to finish.

### Add Site Collection Document

11. Under Site Actions 🕶

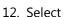

View All Site Content View all libraries and lists in this site

- 13. Under "Document Libraries" select "Site Collection Documents"
- 14. Select the "Add Document link".
- 15. Click Browse...
- 16. Highlight the desired document.

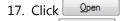

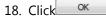

### View Who Has a Document Checked Out

| 1. | Under  | Site Actions 🝷 |                                                                        |  |
|----|--------|----------------|------------------------------------------------------------------------|--|
| 2  | Select | A              | View All Site Content<br>View all libraries and lists in this<br>site. |  |
| 2. | Jeicet |                |                                                                        |  |

3. Under "**Pages**", the document icon and pause the mouse for a few seconds, a screen tip will appear with the name or the column "Checked Out To" will have a name.